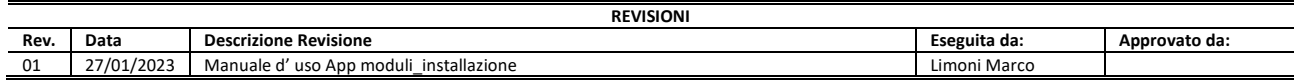

## APP moduli\_installazione(Tecnici)

#### Manuale d'Uso

Moduli installazione (Tecnici) è un' applicazione mobile adibita ai servizi d'assistenza effettuati da tecnici interni ed esterni a Tecno-Gaz.

Indice:

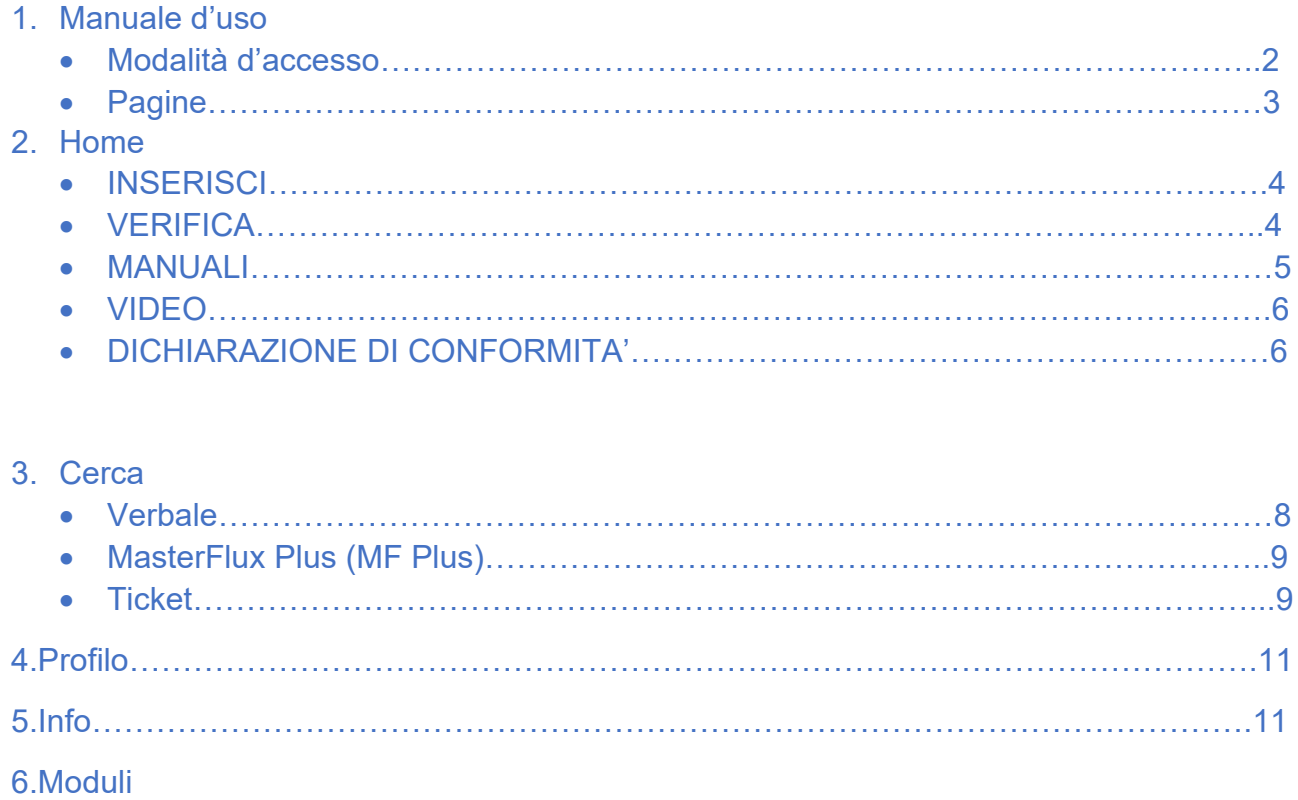

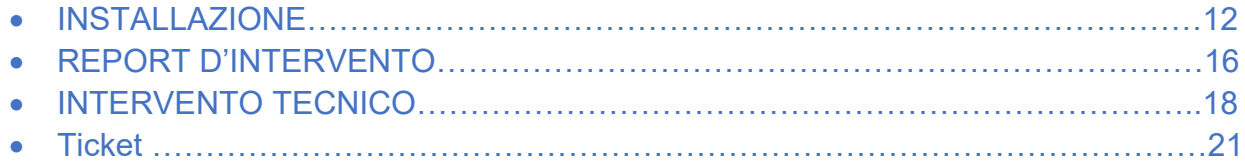

#### Modalita' d'accesso

Dopo aver scaricato, installato ed aperto l'applicazione sul proprio dispositivo mobile, la prima pagina a cui si accede è una pagina OPEN in cui i clienti finali potranno visualizzare dispositivi IoT DEMO ed altri annunci con finalità di marketing. Per accedere alla pagina di Login è necessario cliccare o sull'icona a forma di "**T**" in alto a destra o sulla scritta **Home** in alto a sinistra.

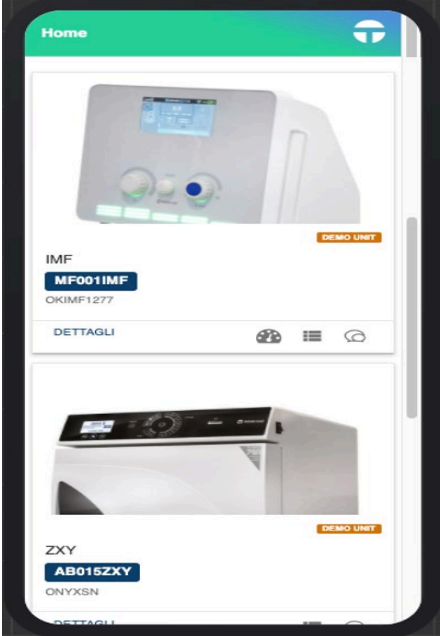

Nella pagina di Login, al primo accesso, sarà necessario inserire le proprie credenziali. Al primo accesso ogni utente potrà accedere solo alle pagine Info e Profilo. Nella pagina profilo devono essere aggiunte le informazioni mancanti dell'utente che ha effettuato l'accesso e cliccare su Salva. Dopo aver salvato le informazioni mancanti, sarà possibile accedere a tutte le risorse dell'applicazione. Inoltre l'utente potrà generare una chiave, ovvero un certificato, che gli permetterà di poter accedere all'app in futuro senza dover inserire le credenziali. Nel caso in cui il certificato scada l'utente dovrà forzatamente accedere inserendo le proprie credenziali ed in seguito generare un nuovo certificato.

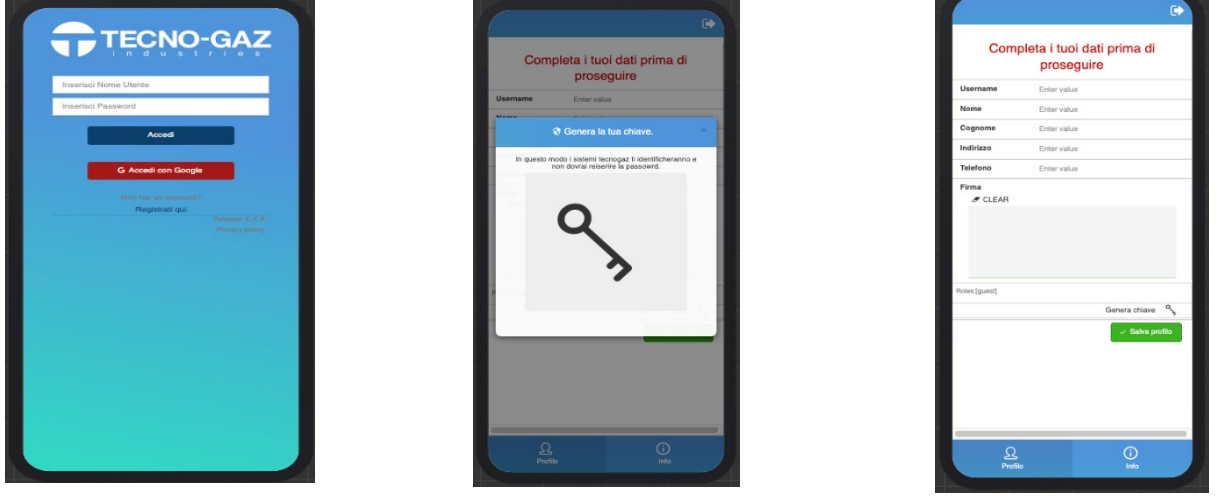

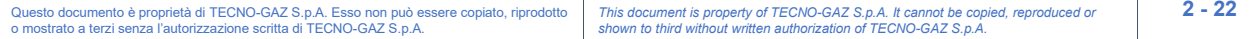

## PAGINE

#### Home

La pagina **Home** è la pagina principale dell'applicazione. Il punto d'accesso alla maggior parte delle funzionalità dell'app è attraverso l'inserimento di un numero di matricola valido. È possibile inserire un numero di matricola digitandolo nell'apposito campo o cliccando sul bottone blu con l'icona del codice a barre ed inquadrando il QR code della matricola con la fotocamera del proprio dispositivo. L'inserimento di un numero di matricola valido nella pagina Home permetterà all'utente di accedere alle seguenti funzionalità:

- Informazioni matricola
	- o Descrizione
	- $\circ$  Famiglia
	- o Data di spedizione
	- o Modello
	- o Data scadenza garanzia
- INSERISCI
	- o moduli compilabili online
- **VERIFICA** 
	- o Documentazione tecnica prodotta dall'utente loggato sulla matricola inserita (tasto Verifica).
- MANUALI
	- $\circ$  Lista dei manuali tecnici, nelle varie lingue disponibili, per il modello della matricola inserita (tasto manuali).
- VIDEO
	- o Accesso al lista dei video pubblicati sul canale YouTube di TECNO-GAZ
- DICHIARAZIONE DI CONFORMITÀ
	- o Modulo dichiarazione di conformità per la matricola inserita

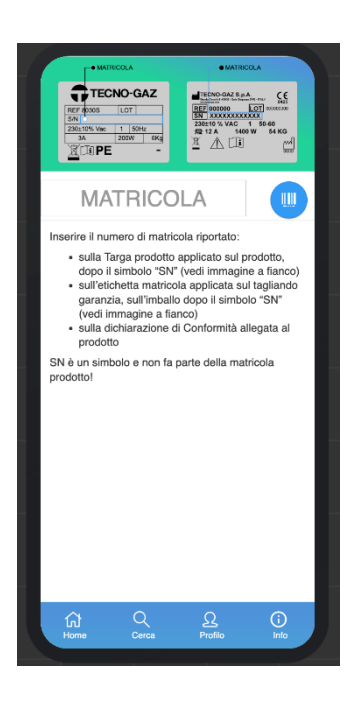

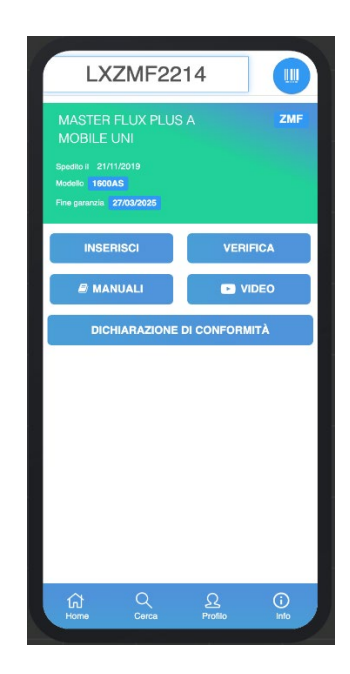

#### Inserisci

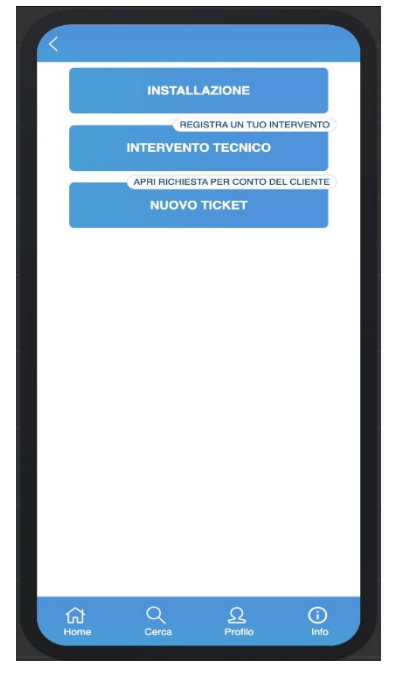

Cliccando sul tasto inserisci si accede alla pagina in cui è possibile scegliere quale modulo tecnico si vuole compilare. I moduli disponibili sono:

• INSTALLAZIONE (Verbale d'installazione)

• INTERVENTO TECNICO (registrazione di un intervento avvenuto senza una richiesta di assistenza già gestita da TECNO-GAZ)

• NUOVO TICKET (Apertura richiesta d'assistenza per conto di un cliente)

## **Verifica**

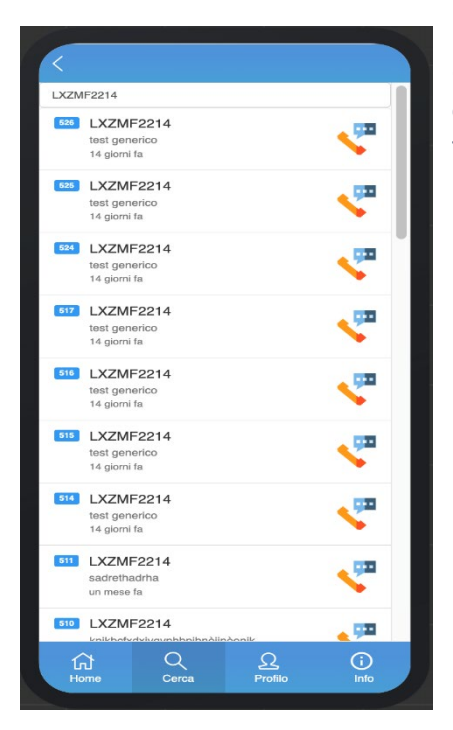

Cliccando sul tasto verifica si accede alla pagina Cerca, all'interno della quale verranno presentati tutti i documenti prodotti dal tecnico loggato sull'applicazione, filtrati per il numero di matricola inserito nella homepage.

### **Manuali**

Cliccando sul tasto manuali si accede alla pagina manuali. La pagina manuali permette di trovare e scaricare i manuali corrispondenti al modello del numero di matricola inserito nella pagina homepage. Una volta entrati nella pagina è possibile ricercare i manuali anche per altri modelli. Nella parte superiore della pagina è presente una barra di ricerca in cui digitando un modello verranno restituiti tutti i manuali trovati nelle varie lingue presenti. È possibile visualizzarli sul proprio dispositivo mobile, cliccando su VISUALIZZA posto in basso a sinistra di ogni card rappresentante un manuale (foto centrale). Nella pagina di visualizzazione del manuale è possibile ingrandire o rimpicciolire l'immagine utilizzando l'apposita barra zoom situata in alto a sinistra, mentre per scorrere tra le pagine del manuale è necessario utilizzare i bottoni con le frecce posti in alto a destra, infine cliccando sull'icona chiudi verrà chiusa la pagina di visualizzazione. È inoltre possibile inviare i manuali tramite email cliccando sull'icona INVIA (foto destra) posta in alto a destra di ogni card rappresentante un manuale. Dopo aver cliccato sull'icona invia si aprirà una finestra di dialogo in cui sarà necessario digitare l'indirizzo email a cui inviare il manuale selezionato e cliccare su invia per spedire il manuale.

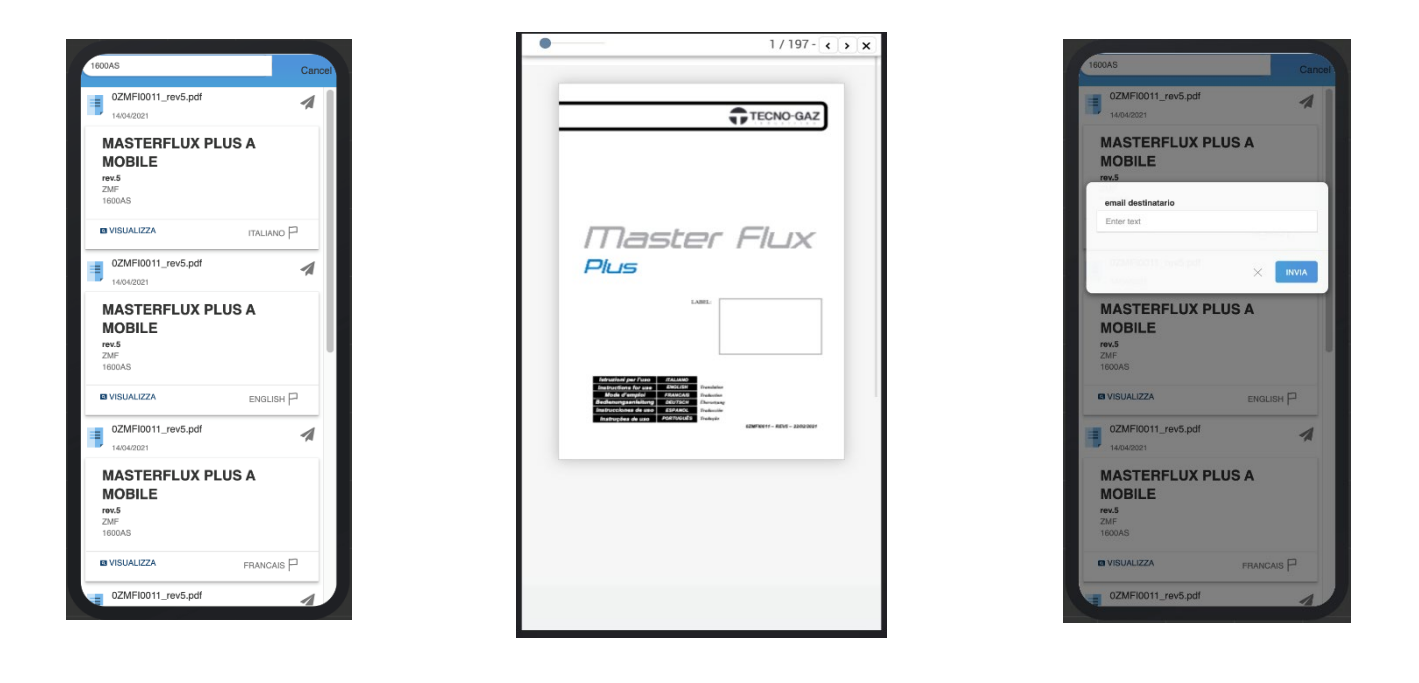

Per uscire dalla pagina manuali è necessario cliccare sulla dicitura **Cancel** nella parte superiore destra della pagina. Cliccando su "cancel" comparirà la freccia che permette, cliccandola, di tornare alla pagina Home. Mentre cliccando sull'icona a forma di lente d'ingrandimento, ricomparirà la barra di ricerca e sarà possibile effettuare una nuova ricerca all'interno della pagina manuali.

# **TECNO-GAZ 0TCGI0003** MANUALE D'USO APP MODULI\_INSTALLAZIONE

#### Video

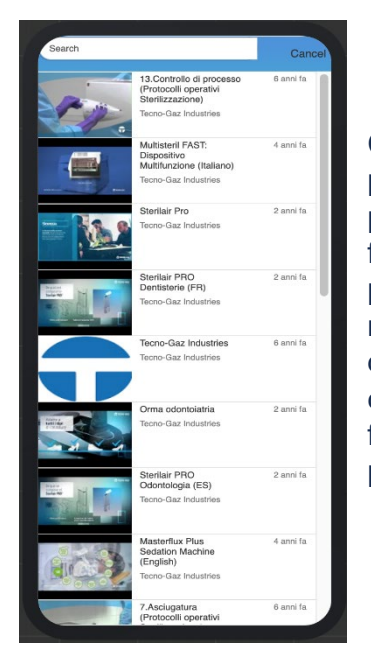

Cliccando sul bottone VIDEO, si accede alla pagina contenente i video presenti sul canale youtube di TECNO-GAZ. Una volta entrati nella pagina è possibile effettuare ricerche tra i video presenti nell'elenco, per farlo basterà digitare il nome di un video nell'apposita barra di ricerca, posta nella parte superiore della pagina. Per uscire dalla pagina video è necessario cliccare sulla dicitura **Cancel** nella parte superiore destra della pagina. Cliccando su "cancel" comparirà la freccia che permette, cliccandola, di tornare alla pagina Home. Mentre cliccando sull'icona a forma di lente d'ingrandimento, ricomparirà la barra di ricerca e sarà possibile effettuare una nuova ricerca all'interno della pagina video.

#### Dichiarazione di conformita'

Cliccando sul bottone DICHIARAZIONE DI CONFORMITÀ si accederà alla pagina corrispondente, nella quale si potrà visualizzare la dichiarazione di conformità per il numero di matricola inserito nella pagina HOME, oppure inviarla tramite email. Cliccando su VISUALIZZA DICH. CONF. si aprirà la pagina di visualizzazione della dichiarazione di conformità. Nella pagina di visualizzazione è possibile ingrandire o rimpicciolire l'immagine utilizzando l'apposita barra zoom situata in alto a sinistra, mentre per scorrere tra le pagine, nel caso ce ne fosse più di una, è necessario utilizzare i bottoni con le frecce posti in alto a destra, infine cliccando sull'icona chiudi verrà chiusa la pagina di visualizzazione. Cliccando sul bottone INVIA DICH. VIA EMAIL si aprirà una finestra di dialogo in cui sarà necessario digitare l'indirizzo email del destinatario e cliccare su invia per inviare l'email con il pdf della dichiarazione di conformità all'indirizzo email digitato nel campo destinatario. L'email inviata avrà nel corpo del testo un link, cliccando su tale link verrà scaricato sul dispositivo locale il pdf della dichiarazione di conformità.

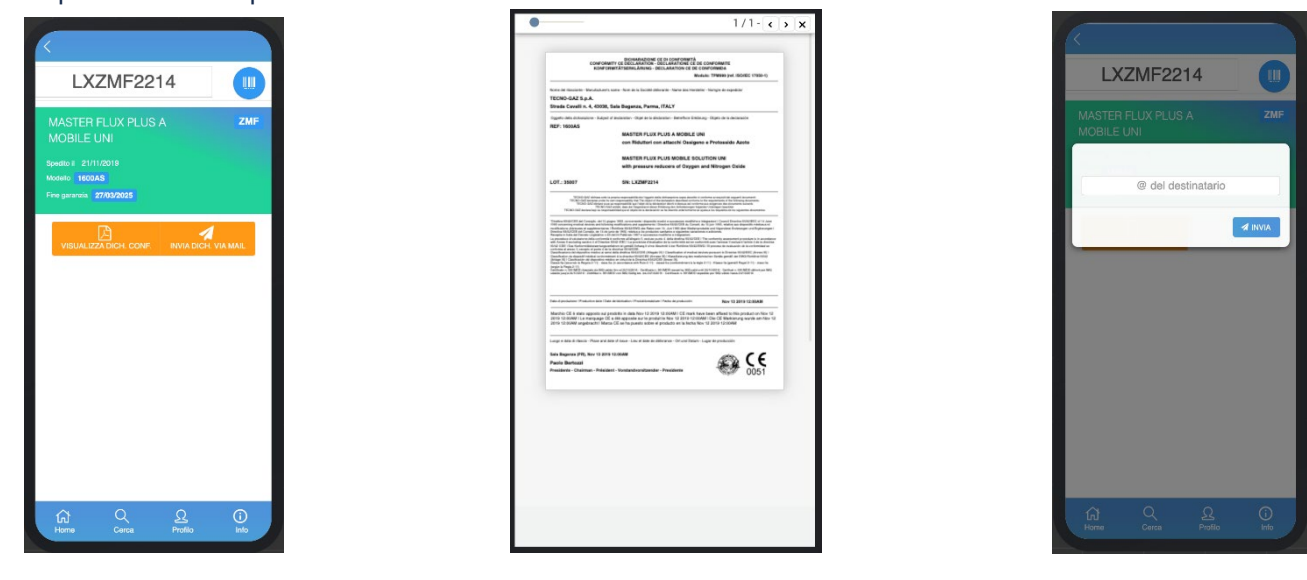

#### **Cerca**

La pagina **Cerca** permette di ricercare e visualizzare tutta la documentazione prodotta dal tecnico utilizzatore dell'app. Inserendo un numero di matricola valido, per esempio, è possibile visualizzarne tutta la documentazione prodotta, cliccando sulle icone che si trovano nella parte destra di ogni riga è possibile visualizzare i dettagli del modulo selezionato. Se non viene specificata un pattern di ricerca i documenti vengono visualizzati in ordine cronologico dal più recente al meno recente. I documenti si distinguono tra loro in base alle icone utilizzate e al colore delle frecce sopra descritte.

Nella barra di ricerca nella parte superiore della pagina è possibile ricercare per parole presenti nei contenuti dei moduli registrati come nome, cognome, indirizzo, città ed email di un cliente, numero di serie, modello, allarmi inseriti in un ticket, numero del ticket, ecc. I risultati delle ricerche effettuate verranno sempre esposti in ordine cronologico.

Per ogni riga/documento della lista vengono visualizzati i seguenti dati:

- Numero identificativo del documento
- **Matricola**
- **Descrizione** 
	- o Ticket: Malfunzionamento
	- o Verbale: modello del dispositivo
	- o MF PLUS: Descrizione attivazione servizio
- Tempo trascorso dalla registrazione del documento

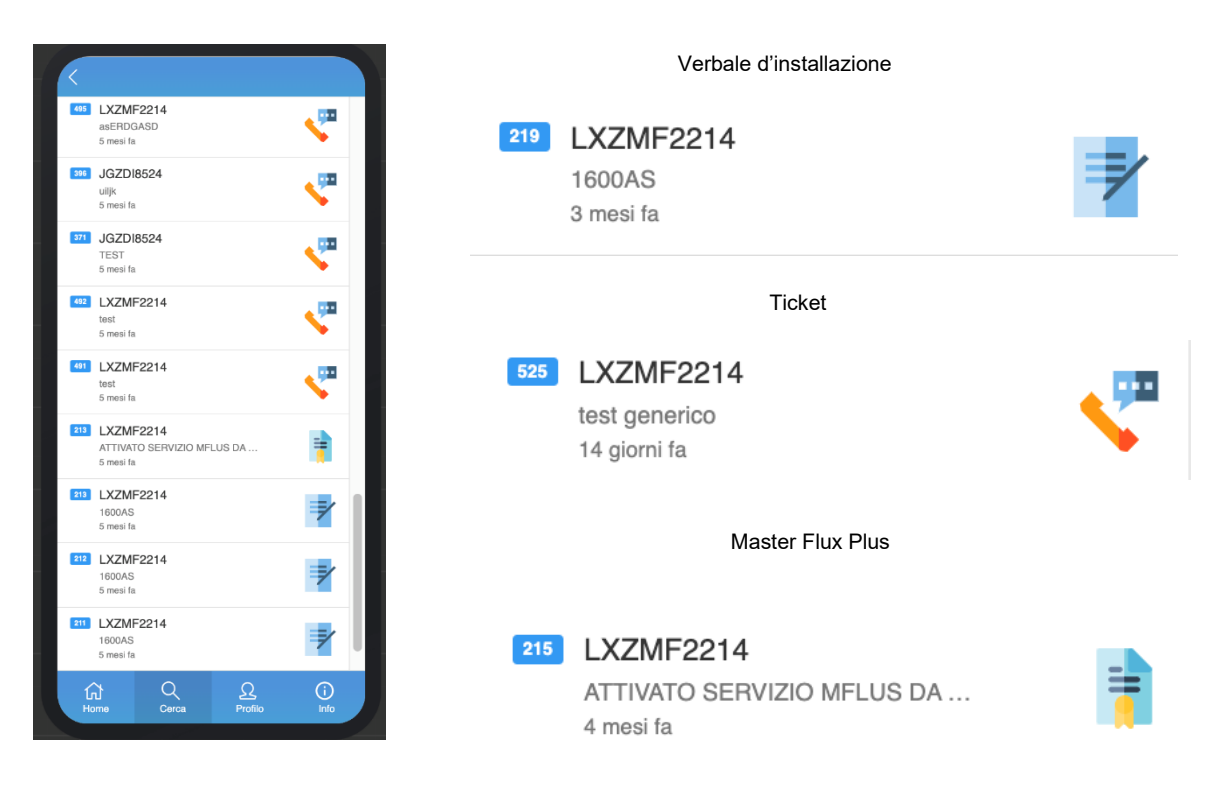

#### Verbale

Cliccando sulla icona di un Verbale si accede alla pagina con i dettagli del Verbale. In questa pagina vengono visualizzati:

- La data di installazione del dispositivo
- Il modello del dispositivo
- la famiglia tecnica del dispositivo
- la matricola del dispositivo
- Nome e Cognome dell'utilizzatore del dispositivo, inseriti in fase di compilazione del modulo INSTALLAZIONE

Infine cliccando sul bottone blu con l'icona INVIA sarà possibile inviare il pdf del verbale d'installazione vie email. Cliccando sul bottone appena citato si aprirà una finestra di dialogo in cui sarà necessario digitare l'indirizzo email del destinatario e cliccare su invia per inviare l'email con il pdf della dichiarazione di conformità all'indirizzo email digitato nel campo destinatario. Nel campo destinatario viene inserito di default l'indirizzo email dell'utilizzatore inserito in fase di compilazione del modulo INSTALLAZIONE, è comunque possibile editarlo. L'email inviata avrà nel corpo del testo un link, cliccando su tale link verrà scaricato sul dispositivo locale il pdf del verbale d'installazione.

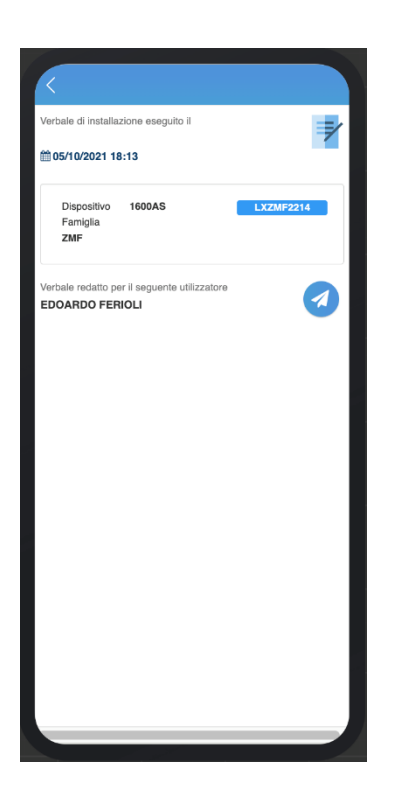

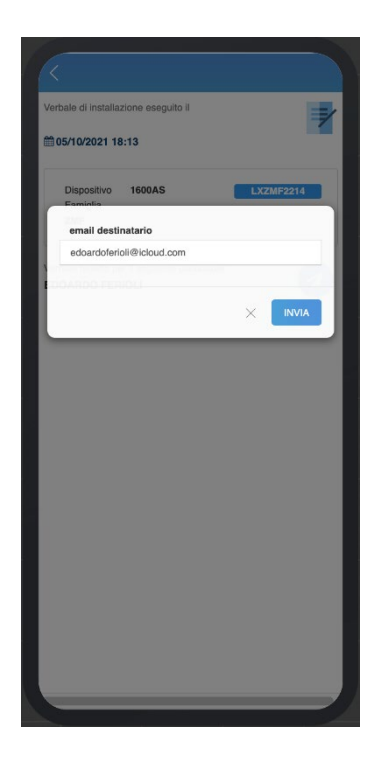

## MasterFlux Plus (MF Plus)

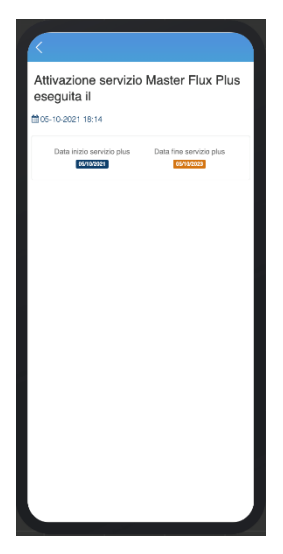

Cliccando sull'icona di un MF Plus si accede alla pagina con i dettagli del Master Flux Plus. In questa pagina sarà possibile visualizzare:

- •Data di registrazione del servizio MF PLUS
- •Data di inizio del servizio MF PLUS
- •Data di termine del servizio MF PLUS

#### **Ticket**

Cliccando sull'icona del ticket da gestire si accede alla pagina con le informazioni del ticket. I ticket visualizzati nella pagina cerca possono essere di tre stati d'avanzamento diversi. Un tecnico visualizza quindi tre tipi di ticket diversi dipendentemente dallo stato d'avanzamento in cui si trovano. È possibile visualizzare:

- Ticket aperti dal tecnico per conto di un utilizzatore
- Ticket gestiti da TECNO-GAZ ed assegnati al tecnico per effettuare l'intervento di riparazione necessario
- Ticket Risolti da tecnico

Per ogni tipologia di ticket è sempre presente un bottone blu con l'icona del telefono, cliccando si potrà contattare il cliente al numero visualizzato accanto.

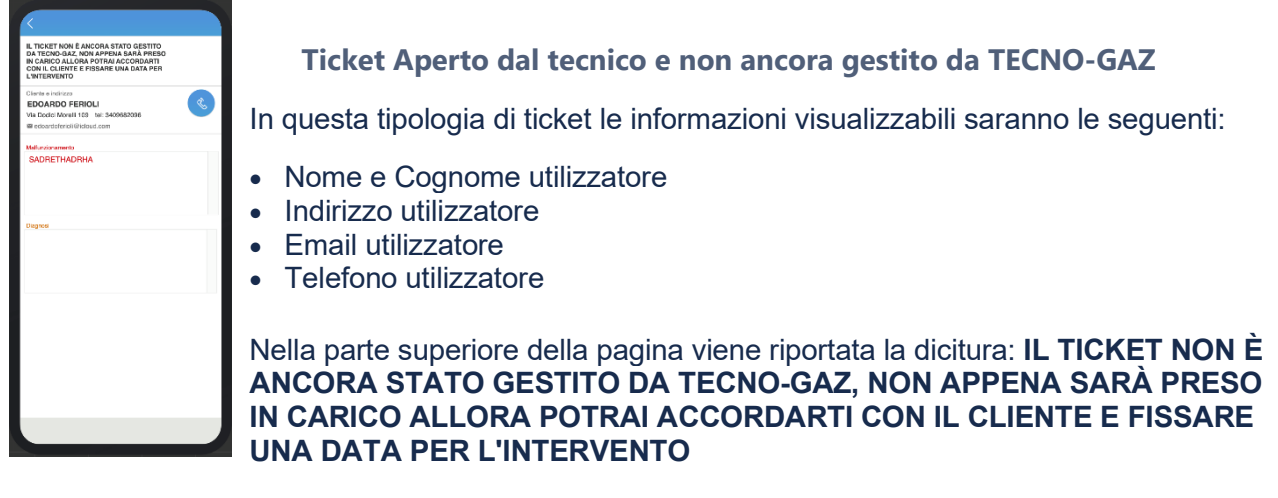

#### **Ticket gestiti da TECNO-GAZ ed assegnati al tecnico per effettuare l'intervento di riparazione necessario**

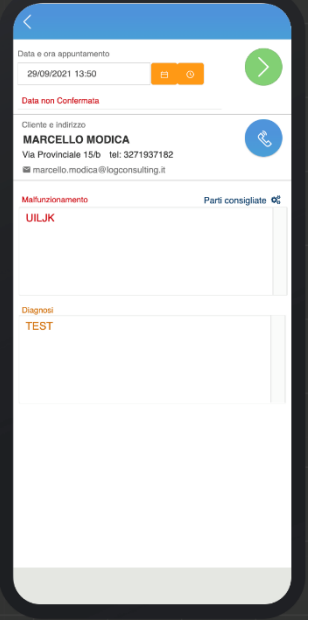

In questa tipologia di ticket le informazioni visualizzabili saranno le seguenti:

- Data e ora appuntamento
- Nome e Cognome utilizzatore
- Indirizzo utilizzatore
- Email utilizzatore
- Telefono utilizzatore
- Descrizione malfunzionamento
- **Diagnosi**
- Parti Consigliate (nel caso ve ne siano)

In questa tipologia di ticket il tecnico potrà modificare la data programmata per l'intervento presso il cliente ed alla modifica della data verranno inviate un email di conferma a TECNOGAZ ed al cliente con i dati del ticket e la nuova data dell'intervento inserita. Infine nella parte superiore sinistra della pagina è presente un bottone verde che permetterà di accedere al

modulo report d'intervento. Il bottone sarà visibile ed abilitato quando la data programmata dell'intervento sarà stata inserita.

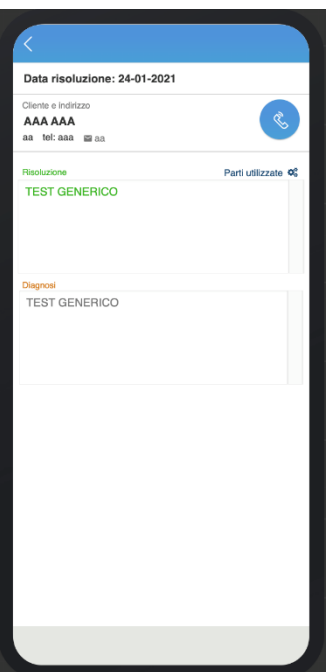

#### **Ticket Risolto da Tecnico**

In questa tipologia di ticket le informazioni visualizzabili saranno le seguenti:

- Data di risoluzione dell'intervento
- Nome e Cognome utilizzatore
- Indirizzo utilizzatore
- Email utilizzatore
- Telefono utilizzatore
- Descrizione intervento
- Diagnosi
- Parti utilizzate

#### Profilo

Nella pagina **Profilo** è possibile visualizzare e modificare i dettagli dell'utente tecnico utilizzatore dell'app: Username, Nome, Cognome, Indirizzo, Telefono e Firma. Questi campi devono essere completati correttamente per permettere all'utente di usufruire delle funzionalità dell'applicazione, dopo averli compilati/modificati è necessario cliccare sul bottone verde con la dicitura Salva profilo per salvare le modifiche. Cliccando sulla freccia in alto a destra è possibile effettuare il logout dall'applicazione. Infine cliccando sulla dicitura Genera chiave, posta sopra al bottone Salva profilo, sarà possibile generare un nuovo certificato che permetterà all'utente di poter accedere all'applicazione senza dover inserire nome utente e password.

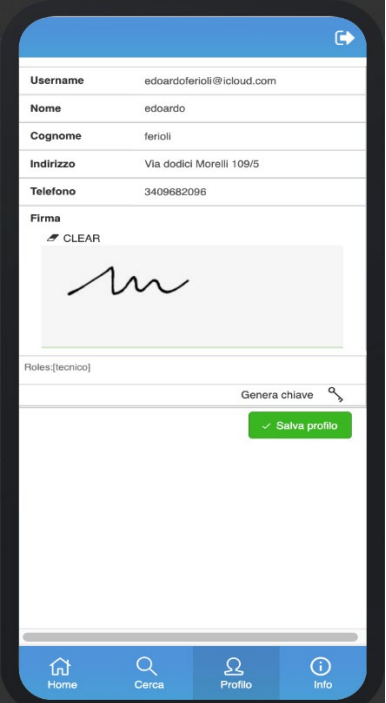

#### Info

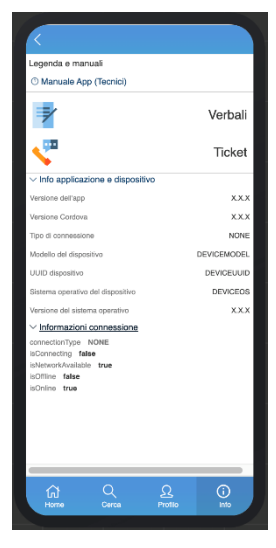

Nella pagina **Info** è possibile visualizzare le informazioni riguardati l'applicazione ed il dispositivo utilizzato, la legenda dell'icone dei moduli compilabili tramite l'applicazione ed infine cliccando sulla dicitura Manuali App (Tecnici) è possibile accedere a questa guida.

## MODULI

#### Installazione

Per accedere al modulo Verbale d'installazione è necessario inserire un numero di serie valido nella pagina Home, cliccare sul bottone blu INSERISCI ed accedere alla pagina Moduli Tecnici. Nella pagina Moduli Tecnici cliccare sul bottone INSTALLAZIONE.

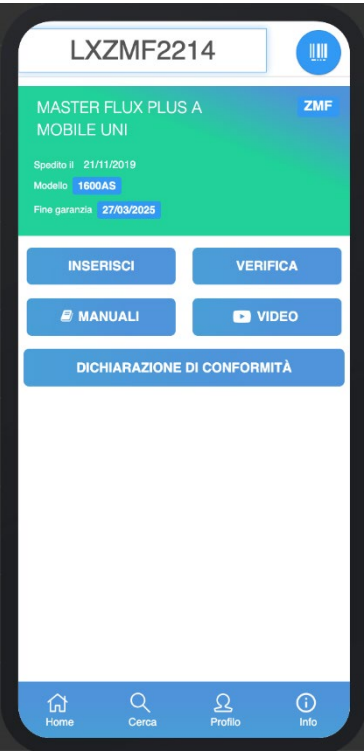

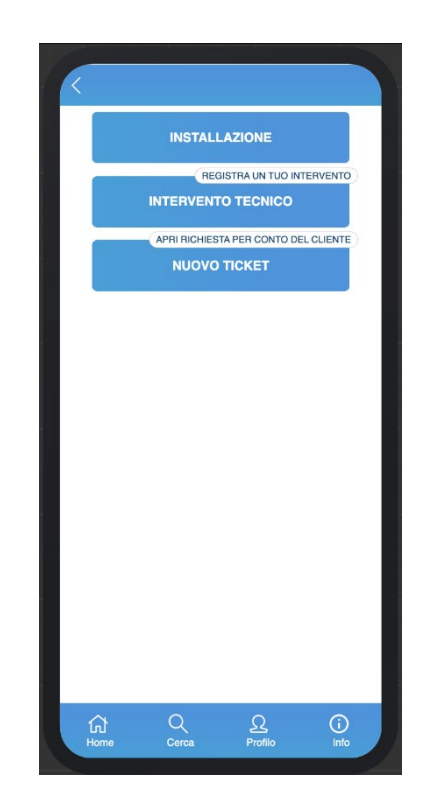

Cliccando sul bottone appena citato si accederà al modulo. Nel primo step viene visualizzato il numero di matricola con le sue informazioni, inserito nella pagina Home, è modificabile. Anche in questa pagina è possibile modificare il numero di matricola inquadrando un codice QR con il proprio dispositivo mobile, per farlo basta cliccare sul bottone blu con l'icona del codice a barre e si accederà alla fotocamera del proprio dispositivo. Sotto alle informazioni della matricola inserita è riportata una dicitura in cui si ricorda che contestualmente al verbale sarà attivata la garanzia per il dispositivo, senza la registrazione del verbale la garanzia standard per il dispositivo non sarà attivata. Cliccando su Procedi si potrà accedere allo step successivo.

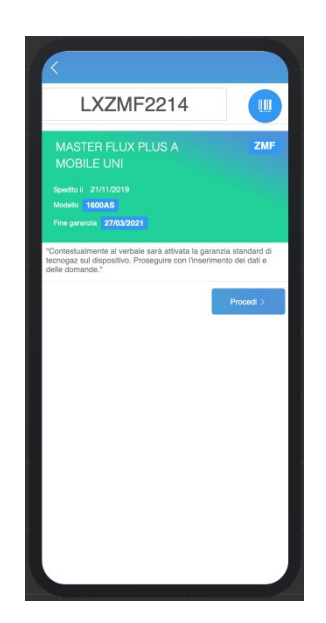

Nello step successivo si deve inserire i dettagli del contatto. Il primo campo da inserire è l'indirizzo email, nel caso in cui il cliente sia già registrato, dopo aver inserito l'email gli altri campi verranno autocompletati. Nel caso in cui non lo sia, i campi devono essere inseriti manualmente ed al termine del modulo il cliente verrà registrato sull'anagrafica clienti di Tecno-gaz in modo che dal prossimo verbale o qualsiasi altro modulo i suoi dettagli di contatto verranno autocompletati, inoltre il dispositivo registrato sarà associato all'utente corrispondente ai dati qua inseriti, il quale potrà accedere alla sua area riservata sulla piattaforma END USER e visualizzarlo tra i propri dispostivi insieme a tutte le informazioni che lo riguardano, come la data di attivazione e scadenza della garanzia oltre alla possibilità di scaricare i pdf dei documenti prodotti, inerenti al dispositivo stesso. Nel caso in cui venga creato un nuovo utente, quest'ultimo potrà accedere alla piattaforma END USER utilizzando come username l'indirizzo email inserito in questo modulo e come password il numero di matricola del dispositivo per cui è stata effettuata l'installazione.

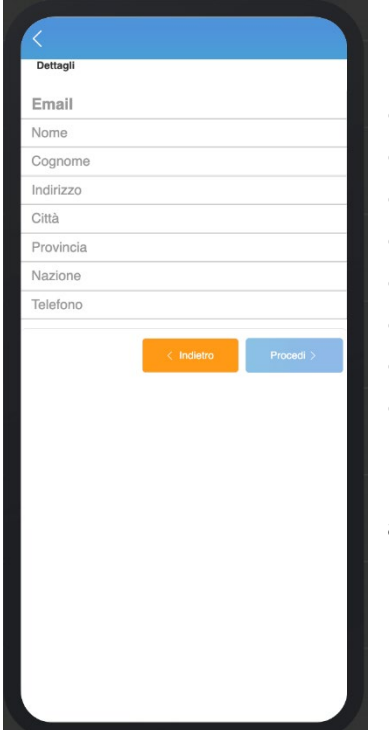

Dati da completare (tutti obbligatori):

- Email
	- Nome
	- Cognome
	- Indirizzo
	- Città
	- **Provincia**
	- Nazione
- **Telefono**

Dopo aver compilato tutti i campi,cliccando su Procedi si accederà al successivo step del modulo verbale.

Nello step successivo sono riportate tutte le domande del verbale legate al modello del prodotto per cui si sta effettuando l'installazione. Tutte le domande sono state studiate per poter aver risposta chiusa, se sono selezionate la risposta sarà SÌ, se non sono selezionate la risposta sarà NO. Per poter completare il verbale tutte le domande devono avere risposta sì, ovvero devono essere selezionate (di default lo sono tutte). Cliccando su Procedi si accederà al prossimo step del modulo Verbale.

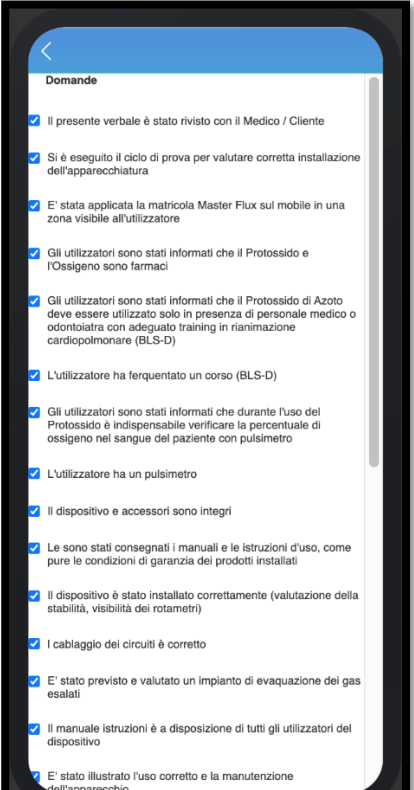

# TECNO-GAZ 0TCG10003 MANUALE D'USO APP MODULI\_INSTALLAZIONE

In questo step del modulo il cliente dovrà apporre la sua firma. Cliccando su Clear, sopra la campo d'inserimento della firma, è possibile cancellare la firma fatta ed inserirne una nuova. Dopo aver inserito la firma del cliente cliccando su Procedi si accede all'ultimo step del modulo dove si troverà l'informativa della privacy, necessaria per il trattamento dei dati del cliente. In questo step del modulo cliccando su Completa verrà completata l'installazione. Verrà inviata una mail di conferma al cliente dalla quale potrà reperire tutte le informazioni sul verbale e sul tecnico che ha effettuato l'installazione oltre a poter scaricare il documento pdf completo dell'installazione ed il certificato della garanzia attivata.

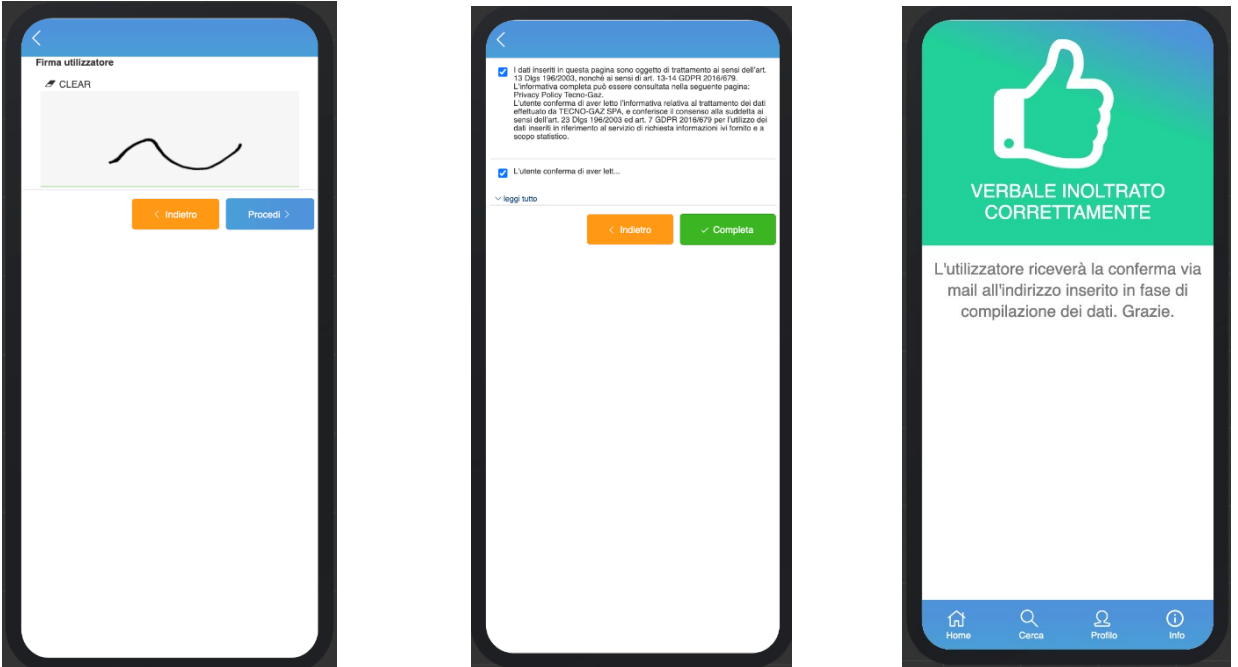

La registrazione del Verbale d'installazione, attiva la garanzia del dispositivo ed associa il numero di serie al cliente per cui è stato registrato il Verbale nel caso in cui il dispositivo sia nuovo. Nel caso in cui il dispositivo sia "usato", verrà dissociato dal vecchio utilizzatore ed associato al nuovo, mentre non verrà riattivata nessuna garanzia. È sempre possibile tornare agli step precedenti per modificare i dati cliccando sul bottone arancio con la dicitura Indietro in ogni step del modulo. Il Verbale registrato sarà ora visibile nella pagina CERCA.

## REPORT D'INTERVENTO

Il modulo Report D'Intervento è disponibile quando un operatore Tecnogaz o il centro di assistenza, tramite il servizio **Support Shop**, assegnano un ticket ad un tecnico per l'intervento di risoluzione. Dopo l'assegnazione arriverà un email al tecnico con le informazioni sul cliente e le istruzioni necessarie per poter individuare il ticket sull'applicazione. Per accedere al modulo Report d'intervento è necessario individuare il ticket in questione all'interno della pagina CERCA sull'applicazione. Vi sono, sostanzialmente due modi per accedere alla pagina CERCA ed individuare il ticket, inserendo il numero di matricola del dispositivo su cui è stato effettuato l'intervento nella pagina Home e cliccando sul bottone Verifica, oppure accedendo direttamente alla pagina Cerca e ricercando il ticket inserendo nell'apposita barra di ricerca, il numero, la matricola o le informazioni del cliente. Dopo aver individuato il ticket, accedendo alla pagina Ticket da Gestire si possono visualizzare le informazioni sulla richiesta d'assistenza descritte nel paragrafo precedente **Ticket**. Per poter accedere al modulo report d'intervento è necessario inserire la data dell'appuntamento, nel caso non ci sia e cliccare sul bottone verde con l'icona della freccia posto in alto a destra nella pagina Ticket.

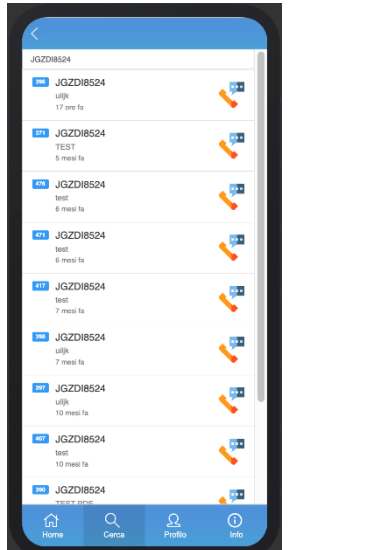

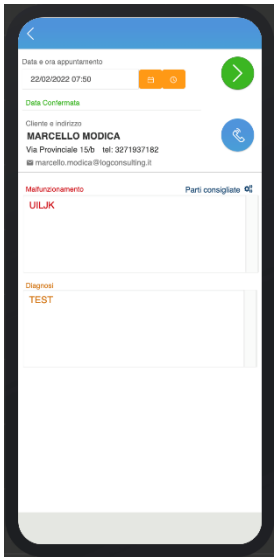

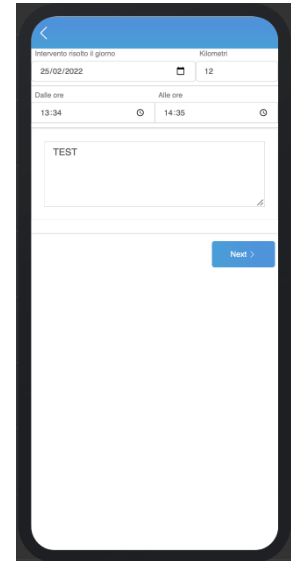

Nel primo step del modulo è necessario inserire :

- Data intervento
- Ora inizio intervento
- Ora fine intervento
- Descrizione dell'intervento
- Kilometri percorsi (non obbligatorio)

Cliccando su Procedi si accederà al secondo step del modulo Report d' Intervento.

Nel secondo step del modulo è possibile inserire le parti utilizzate nell'intervento, nel caso ve ne fossero. Inserendo il codice di una parte o la descrizione, nell'apposito campo adibito alla ricerca, sarà possibile selezionare la parte utilizzata dal menù che compare con i risultati della ricerca, dopo di che comparirà il codice e la descrizione della parte nella lista delle parti utilizzate sotto la barra di ricerca. Per eliminare una parte dalla lista basta cliccare sull'icona a forma di cestino a sinistra del codice della parte. Cliccando su Procedi si accederà al terzo step del modulo nel quale è possibile inserire i codici dei lotti delle parti utilizzate, questo step per ora non è obbligatorio, ovvero si può accedere al quarto ed ultimo step, cliccando su Procedi, senza aver inserito i codici dei lotti. Nel quarto step del modulo il cliente dovrà apporre la sua firma. Cliccando su Clear nella parte superiore sinistra dell'area adibita alla firma, è possibile cancellare la firma mentre cliccando su Completa si completerà l'inserimento del modulo. È sempre possibile tornare agli step precedenti per modificare i dati cliccando sul bottone Indietro in ogni step del modulo.

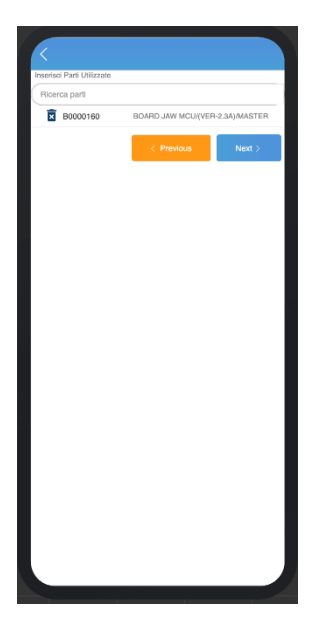

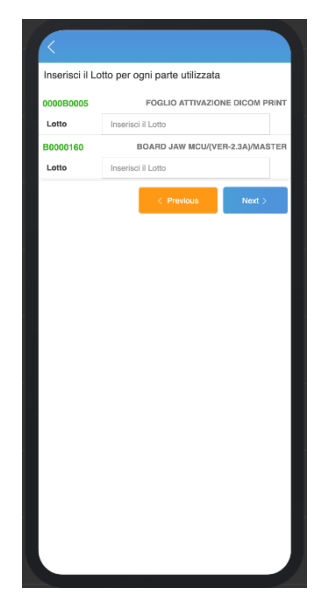

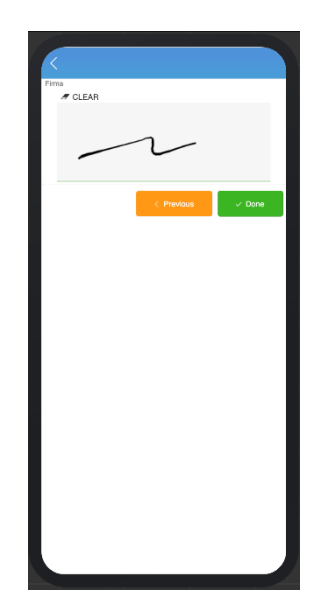

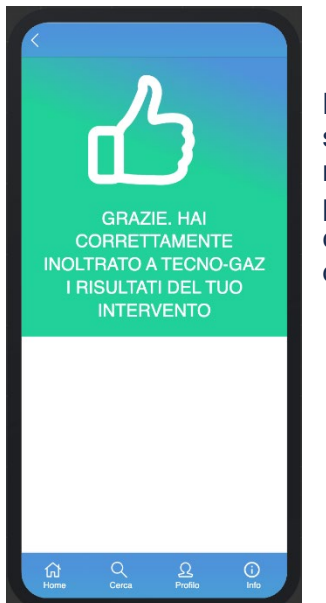

Dopo aver cliccato sul bottone verde Completa nell'ultimo step del modulo si completerà il Report D'Intervento ed il ticket sarà risolto. Il cliente riceverà una mail con il modulo Report D'Intervento scaricabile in formato pdf. Infine il report d'intervento comparirà anche sul servizio, dedicato ai centri di assistenza, **Support Shop** e sulla piattaforma adibita alla gestione dei ticket di TECNO-GAZ.

Questo documento è proprietà di TECNO-GAZ S.p.A. Esso non può essere copiato, riprodotto o mostrato a terzi senza l'autorizzazione scritta di TECNO-GAZ S.p.A.

**17 - 22**

## INTERVENTO TECNICO

Il modulo Intervento permette di aprire un ticket e risolverlo compilando il Report d'Intervento all'interno del medesimo modulo. È un modulo pensato per permettere ai tecnici di poter registrare e tracciare un intervento effettuato su un dispositivo di TECNO-GAZ, senza che venga in precedenza aperto un ticket e gestito da TECNO-GAZ il processo di gestione ed assegnazione al centro di assistenza ed al tecnico. Per accedere al modulo Intervento è necessario inserire un numero di serie valido nella pagina Home e cliccare sul bottone INSERISCI per accedere alla pagina Moduli Tecnici. In questa pagina cliccare sul bottone INTERVENTO TECNICO per accedere al Modulo.

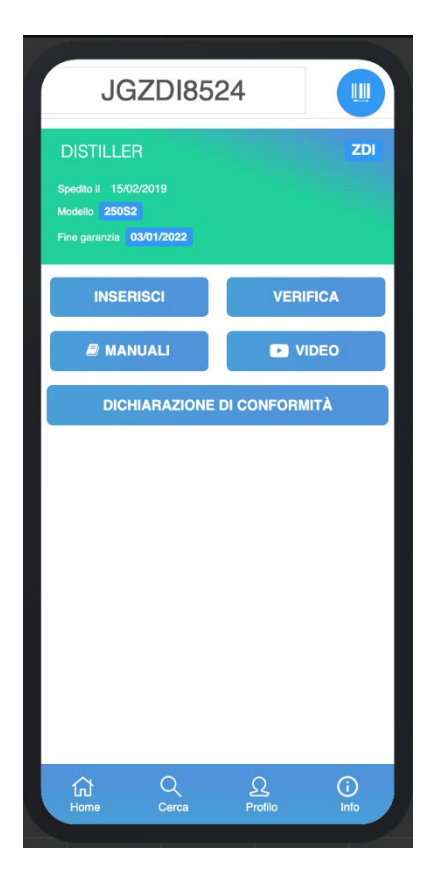

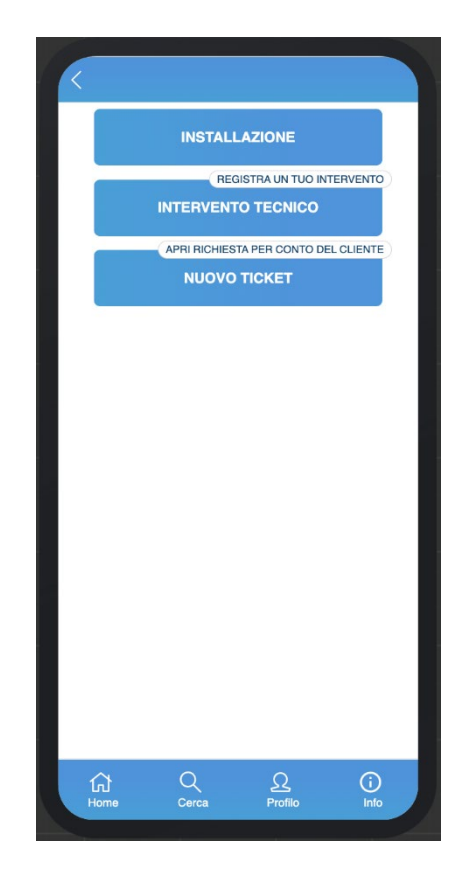

Nel primo step del modulo INTERVENTO TECNICO è necessario inserire :

- Data intervento
- Ora inizio intervento
- Ora fine intervento
- Descrizione dell'intervento
- Parti utilizzate
- Kilometri percorsi(non obbligatorio)

Per inserire le parti utilizzate nell'intervento è necessario digitare il codice o la descrizione di una parte nell'apposita barra di ricerca e selezionarla dalla menù che compare con i risultati della ricerca, una volta selezionata comparirà il codice e la descrizione della parte nella lista delle parti utilizzate sotto la barra di ricerca. Per eliminare una parte dalla lista basta cliccare sull'icona a forma di cestino a sinistra del codice della parte. Il numero di matricola del dispositivo su cui è stato effettuato l'intervento è visibile nella parte superiore della pagina in ogni step del modulo. Nel secondo step del modulo, al quale si accede cliccando sul bottone Procedi è possibile inserire i codici dei lotti delle parti utilizzate, questo step per ora è facoltativo, ovvero si può accedere al terzo step, cliccando su Procedi, senza aver inserito i codici dei lotti. Nello step successivo si deve inserire i dettagli di contatto del cliente. Il primo campo da inserire è l'indirizzo email, nel caso in cui il cliente sia già registrato, dopo aver inserito l'email gli altri campi verranno autocompletati. Nel caso in cui non lo sia, i campi devono essere inseriti manualmente ed al termine del modulo il cliente verrà registrato sull'anagrafica clienti di Tecno-gaz e dal prossimo intervento tecnico o qualsiasi altro modulo i suoi dettagli di contatto verranno autocompletati. Dopo essere stato registrato, attraverso questo modulo, il cliente potrà accedere alla sua area riservata sulla piattaforma END USER, visualizzare tra i propri ticket l'intervento appena effettuato e scaricare il pdf del report d'intervento che gli verrà comunque inviato anche tramite email al completamento del modulo. Nel caso in cui venga creato un nuovo utente, quest'ultimo potrà accedere alla piattaforma END USER utilizzando come username l'indirizzo email inserito in questo modulo e come password il numero di matricola del dispositivo per cui è stata effettuato l'intervento tecnico. Cliccando su Procedi si accederà al quinto step del modulo.

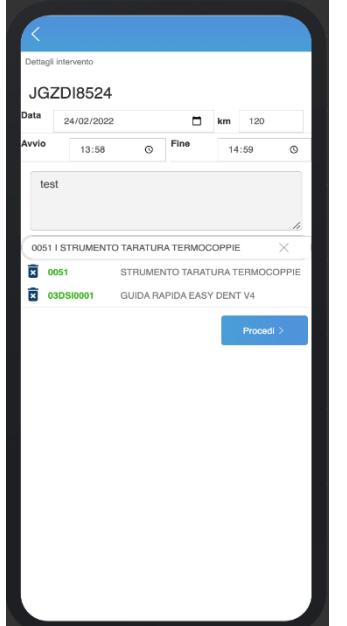

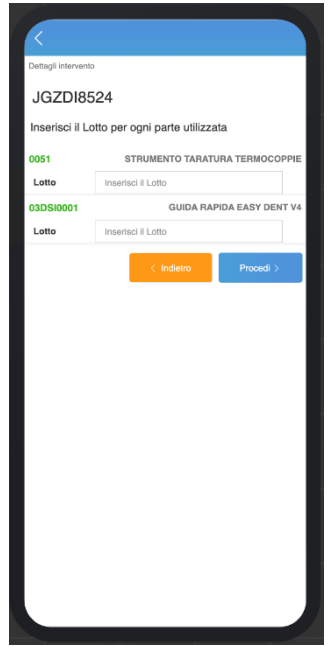

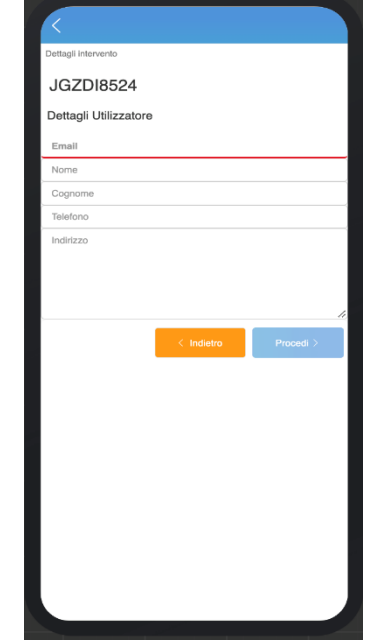

# TECNO-GAZ 0TCGI0003 MANUALE D'USO APP MODULI\_INSTALLAZIONE

Nel quinto step del modulo il cliente dovrà apporre la sua firma. Cliccando su Clear nella parte superiore sinistra dell'area adibita alla firma, è possibile cancellare la firma mentre cliccando su Completa si completerà l'inserimento del modulo. È sempre possibile tornare agli step precedenti per modificare i dati cliccando sul bottone Indietro in ogni step del modulo.

Cliccando sul bottone verde Completa nell'ultimo step verrà registrato il modulo intervento tecnico. Al cliente ed al Tecnico arriveranno le notifiche via email per confermare l'avvenuta registrazione dell'intervento effettuato con all'interno tutte le informazioni sul ticket creato e risolto, al cliente verrà inoltre inviato il report d'intervento dell'assistenza effettuata, scaricabile in formato pdf. il ticket aperto e risolto, attraverso questo modulo, sarà ora visibile nella pagina Cerca.

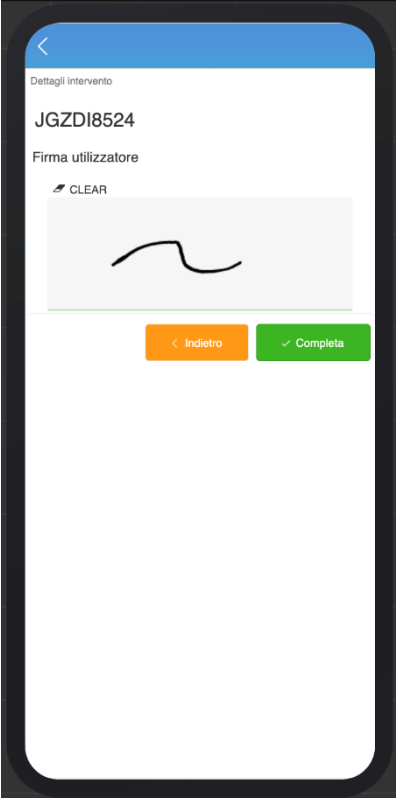

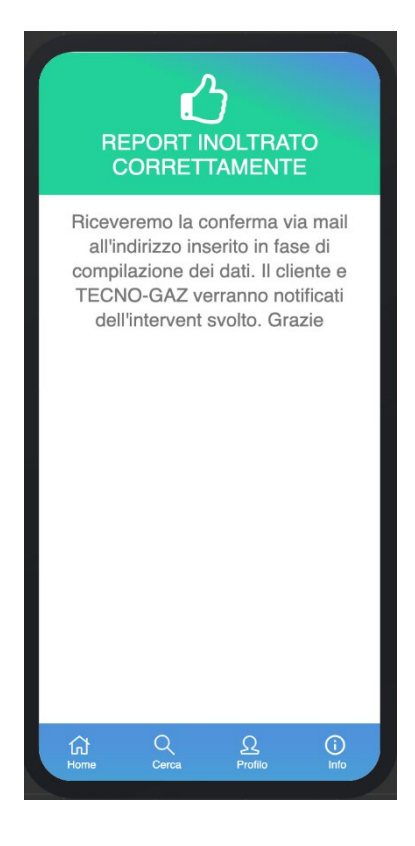

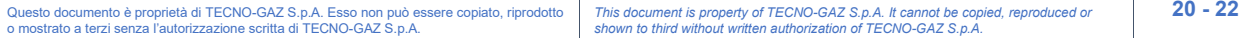

## **TICKET**

Il modulo Ticket permette di aprire un ticket per conto di un cliente. Il ticket aperto verrà gestito da Tecno-gaz. Il tecnico vedrà sempre il ticket tra i suoi documenti anche se non gli verrà assegnato l'intervento da effettuare presso il cliente per risolvere il malfunzionamento. Per accedere al modulo Ticket è necessario inserire un numero di serie valido nella pagina Home e cliccare sul bottone Inserisci in modo da accedere alla pagina Moduli Tecnici. In questa pagina è necessario cliccare sul bottone NUOVO TICKET per accedere al modulo.

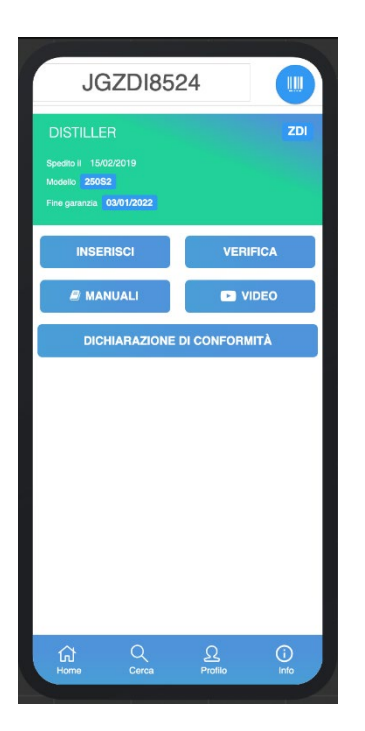

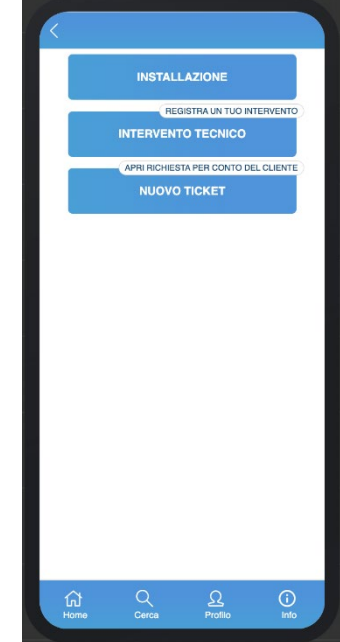

Nel modulo ticket è necessario inserire tutte le informazioni necessarie all'apertura di un nuovo ticket. Nella prima parte è necessario inserire le informazioni del cliente: Email, Nome, Cognome, Indirizzo e Telefono. Il primo campo da inserire è l'indirizzo email, nel caso in cui il cliente sia già registrato, dopo aver inserito l'email gli altri campi verranno autocompletati. Nel caso in cui non lo sia, i campi devono essere inseriti manualmente ed al termine del modulo il cliente verrà registrato sull'anagrafica clienti di Tecno-gaz e dal prossimo inserimento di un nuovo ticket o qualsiasi altro modulo i suoi dettagli di contatto verranno autocompletati. Dopo essere stato registrato, attraverso questo modulo, il cliente potrà accedere alla sua area riservata sulla piattaforma END USER, visualizzare tra i propri ticket, quello appena aperto e seguirne gli stati d'avanzamento. Nel caso in cui venga creato un nuovo utente, quest'ultimo potrà accedere alla piattaforma END USER utilizzando come username l'indirizzo email inserito in questo modulo e come password il numero di matricola del dispositivo per cui si è aperto un nuovo ticket.

La matricola inserita nella pagina Home viene riportata all'interno del modulo con le seguenti informazioni: Famiglia, Durata Garanzia, Garanzia Prodotto, Garanzia Matricola, Data Spedizione. È possibile modificare la matricola all'interno del modulo, modificandola compariranno le informazioni della nuova matricola inserita. Se presente, in base alla matricola, comparirà anche una lista di codici di allarme propri del dispositivo corrispondente alla matricola inserita. È possibile selezionare l'allarme segnalato sul dispositivo ed inserirlo nella lista degli allarmi segnalati (comparirà in rosso sopra alla lista appena citata, vedi foto). Per togliere un allarme dalla lista degli allarmi già selezionati basta cliccarci sopra. È inoltre presente un campo di testo libero in cui si può inserire un codice di allarme che non compare nella lista degli allarmi del dispositivo, inserendo il codice nel campo di testo comparirà un allarme corrispondente allo stesso, e cliccandolo verrà aggiunto alla lista degli allarmi selezionati. Dopo l'inserimento degli allarmi, che è facoltativo, è necessario inserire una descrizione del malfunzionamento, la quale è invece obbligatoria. Infine Cliccando sul bottone verde Apri ticket, verrà aperto un nuovo ticket e comparirà un riquadro blu con la conferma dell'avvenuta apertura ed il numero del nuovo ticket aperto. Il cliente riceverà una mail di conferma dell'avvenuta apertura del ticket. Nella parte superiore della pagina, cliccando sulla freccia indietro è possibile tornare alla pagina Moduli Tecnici. Il ticket aperto sarà ora visibile nella pagina Cerca.

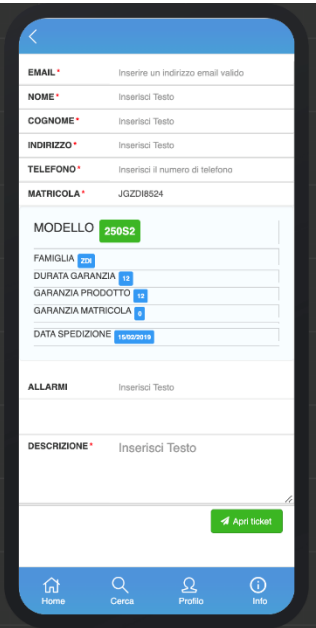

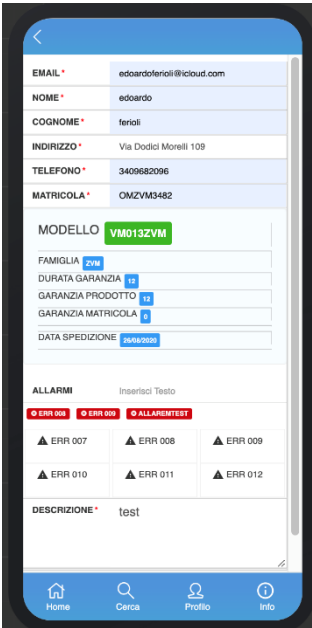

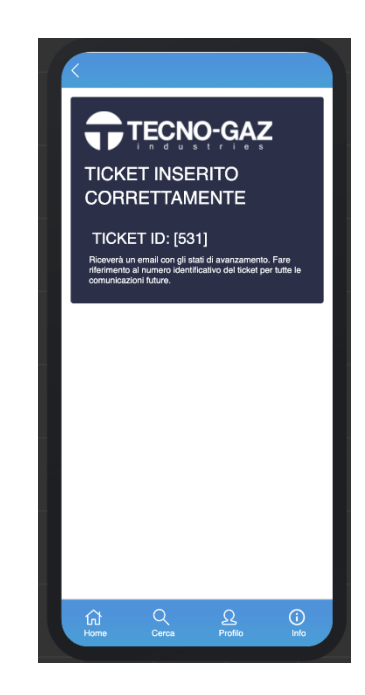

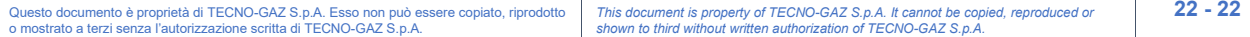